2017. február

# EGFR Pyro® beépülő modul Rövid útmutató

A 2.0-s verziójú PyroMark Q24 szoftvert futtató PyroMark® Q24 készülékeken való telepítésre és használatra

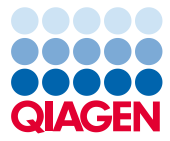

Sample to Insight

## Az EGFR Pyro beépülő modul bemutatása

Az EGFR Pyro beépülő modul csomagja a következőket tartalmazza:

- *EGFR Pyro beépülő modul – Rövid útmutató*
- Két telepítőfájl
- Referenciajelentés az EGFR Pyro beépülő modul működésének ellenőrzésére

**Megjegyzés:** Az EGFR Pyro beépülő modul kizárólag az EGFR Pyro kitekkel, az EGFR Pyro kitek kézikönyvében ismertetett alkalmazási területeken használható.

#### Az EGFR Pyro beépülő modul telepítése

**Fontos:** Az EGFR Pyro beépülő modul csak **2.0-s verziójú PyroMark Q24 szoftvert futtató PyroMark Q24 készülékekre** telepíthető.

- 1. Zárja be a 2.0-s PyroMark Q24 szoftvert, ha meg van nyitva.
- 2. Nyissa meg a telepítési \*.zip fájlt, és csomagolja ki a fájlokat.
- 3. Kattintson duplán a setup.exe fájlra.
- 4. Kövesse a megjelenő párbeszédpaneleken látható utasításokat.
- 5. Indítsa el a 2.0-s PyroMark Q24 szoftvert. Az indítást követően AQ módban megjelennek az EGFR Pyro beépülő modul jelentései a "Reports" (Jelentések) menü "AQ Add On Reports/EGFR" (AQ bővítmény jelentései / EGFR) menüpontjában.
- 6. Ellenőrizze a beépülő modul működését (lásd alább "Az EGFR Pyro beépülő modul működésének ellenőrzése" című részt).

# Az EGFR Pyro beépülő modul működésének ellenőrzése

**Fontos:** Az ellenőrzést mindig el kell végezni, ha új szoftvert telepítenek a számítógépre, vagy frissítik a számítógép valamely szoftverét.

A következő lépések segítségével ellenőrizheti a szoftver megfelelő működését, illetve azt, hogy a számítógépen végzett módosítások hatással voltak-e a szoftverre.

- 1. A hivatkozásokat tartalmazó böngészőfelületen nyissa meg a "Shortcuts/Example Files/PyroMark Runs/EGFR" (Hivatkozások/Mintafájlok/PyroMark futtatások/EGFR) mappastruktúrát követve az "EGFR Example" (EGFR teszt) futtatást.
- 2. Végezze el az "EGFR Exon 19 Deletions" (EGFR 19. exondeléciók) elemzést az összes mintahely esetében az alábbi "A PyroMark Q24 futtatás elemzése" című részben leírtaknak megfelelően.
- 3. Hasonlítsa össze az eredményeket a referenciajelentésen szereplő eredményekkel. Ha az eredmények megegyeznek, akkor az EGFR Pyro beépülő modul megfelelően működik.

## A PyroMark Q24 futtatás elemzése

A következő lépések egy befejezett EGFR futtatás mutációelemzését ismertetik az EGFR beépülő modul jelentésének használatával.

- 1. Csatlakoztassa a feldolgozott futtatás fájlját tartalmazó USB-adathordozót a számítógép USB-csatlakozójához.
- 2. Másolja át a futtatási fájlt az USB-adathordozóról a számítógép kívánt célmappájába a Windows® Explorer használatával.
- 3. A PyroMark Q24 szoftverben AQ módban nyissa meg a futtatási fájlt úgy, hogy a "File" (Fájl) menüben az "Open" (Megnyitás) lehetőséget választja, vagy duplán kattint a fájlra ( ) a hivatkozásokat tartalmazó böngészőfelületen.

4. A "Reports" menüben válassza az "AQ Add On Reports/EGFR" menüpontot, majd az "Exon 18 Codon 719" (18. exon, 719. kodon), az "Exon 20 Codon 768" (20. exon, 768. kodon), az "Exon 20 Codon 790" (20. exon, 790. kodon), az "Exon 21 Codons 858 to 861" (21. exon, 858–861. kodon) vagy az "Exon 19 Deletions" (19. exondeléciók) lehetőséget (1. ábra).

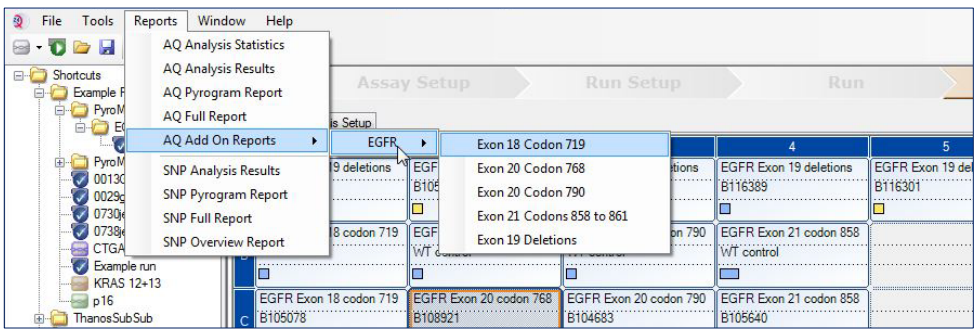

**1. ábra: Befejezett EGFR futtatás mutációelemzése az EGFR Pyro beépülő modul használatával**

- 5. A szoftver automatikusan elvégzi az összes mintahely esetében az összes olyan mutáció elemzését, amelynek szerepel az LOD-értéke az 1. táblázatban. A rendszer megjeleníti összefoglaló táblázatban az eredményeket (lásd alább a 2. ábrát), és ez alatt találhatók a Pyrogram® lenyomatokat és az elemzések minőségére vonatkozó adatokat tartalmazó részletes eredmények.
- **1. táblázat: Az EGFR Pyro beépülő modullal vizsgált mutációk LOB- és LOD-értéke**

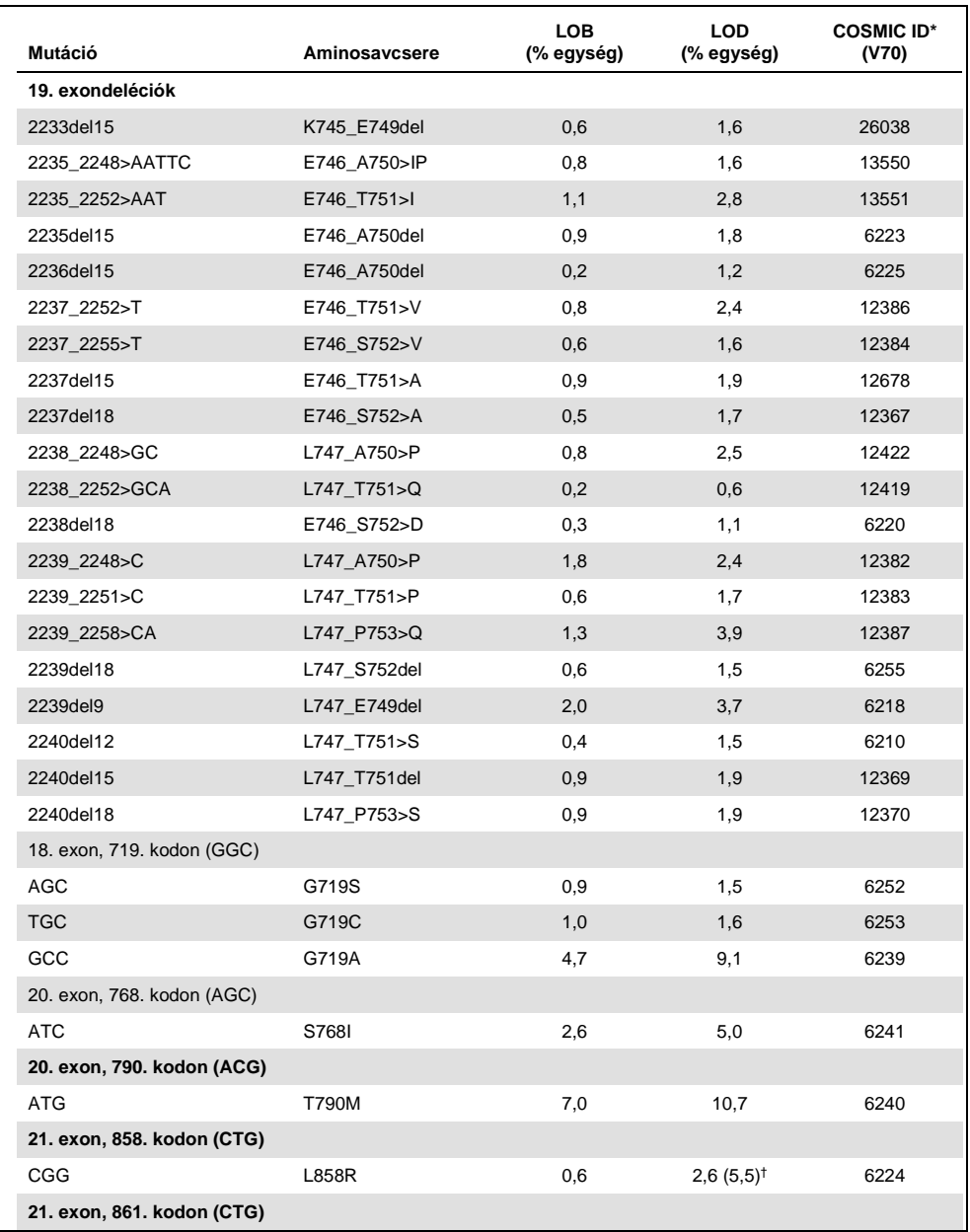

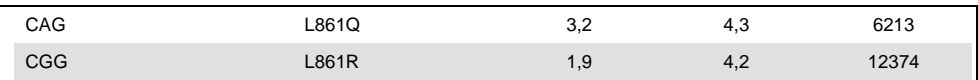

\* A Catalogue of Somatic Mutations in Cancer (Szomatikus rákmutációk katalógusa) értékei, amely elérhető a Sanger Institute honlapján: **www.sanger.ac.uk/genetics/CGP/cosmic/**.

† A ≥ LOD gyakoriságot eredményező legalacsonyabb mutációérték a mintában.

#### **Summary**

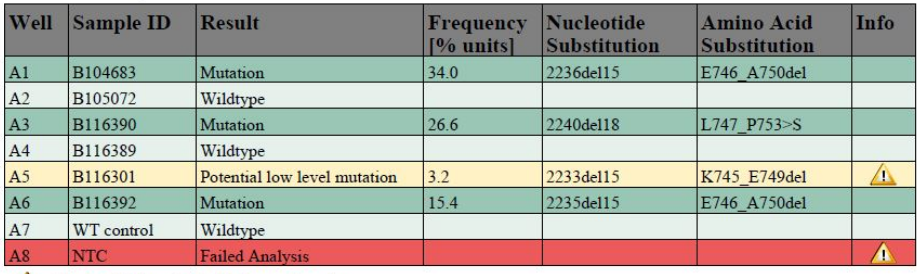

See detailed results for further explanation.

NOTE: For further information about data evaluation please refer to the handbook.

**2. ábra: Példa az EGFR Pyro beépülő modullal végzett elemzés eredmény-összefoglaló táblázatára**

# Az eredmények értelmezése és az alacsony értéket adó mutációk kimutatása

Erősen ajánljuk, hogy összehasonlítás, illetve a háttérértékek ellenőrzése céljából minden futtatásban szerepeljen egy vad típusú minta is.

Fontos: A "Check" (Ellenőrizendő) vagy "Failed" (Sikertelen) minőségi értékelést a nem várt csúcsmintázat okozhatja. Ez jelezhet egy olyan váratlan mutációt, amely nem szerepel a beépülő modul jelentéséhez végzett elemzésben. A minták elemzését manuálisan, a PyroMark Q24 szoftver használatával kell elvégezni, figyelembe véve azt, hogy nem várt mutációkat tartalmaznak. Erre vonatkozóan részleteket a megfelelő EGFR Pyro kit kézikönyvében talál.

**Fontos:** A Pyrogram lenyomatot mindig össze kell vetni a hisztogrammal, amely a beépülő modul által létrehozott jelentés részletes eredményeket tartalmazó részében található, illetve a PyroMark Q24 szoftverben jobb egérgombbal a Pyrogram ablakba kattintva jeleníthető meg. Ellenőrizni kell, hogy a Pyrogramon láthatók-e nem várt csúcsok. Ha a mért csúcsok nem egyeznek a hisztogramoszlopok magasságával, és ez nem magyarázható ritka vagy váratlan mutációval, akkor az eredmény nem használható a mutációs státusz megítélésére. Javasolt a minta újrafuttatása.

**Fontos:** Azon minták esetében, amelyekben a jelentés alapján alacsony értéket adó mutáció lehet jelen (a mutációs gyakoriság az LOD és az LOD +3% egység között van), két párhuzamossal és egy metilálatlan kontroll DNS-t tartalmazó mintával meg kell ismételni a futtatást. Ilyenkor megjelenik egy figyelmeztetés.

A licenccel kapcsolatos legfrissebb információk és a termékspecifikus jogi nyilatkozatok a megfelelő QIAGEN® kit kézikönyvében vagy felhasználói útmutatójában találhatók. A QIAGEN kitek kézikönyvei és felhasználói útmutatói a **www.qiagen.com** webhelyen érhetők el, vagy a QIAGEN Műszaki ügyfélszolgálattól vagy a területileg illetékes forgalmazótól szerezhetők be.

Védjegyek: QIAGEN®, Sample to Insight®, Pyro®, Pyrogram®, PyroMark® (QIAGEN Csoport); Windows® (Microsoft Corporation).<br>1106189 02/2017 © 2017 QIAGEN, minden jog fenntartva. PROM-8091-003

Rendelés: **www.qiagen.com/contact** | Műszaki támogatás: **support.qiagen.com** | Webhely: **www.qiagen.com**